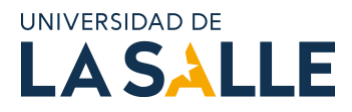

### **Instructivo para la actualización y seguimiento de los Semilleros de Investigación en el Sistema Integrado de Gestión de Investigaciones, Indicadores y Proyectos (SIGIIP)**

#### **1. Objetivo**

Facilitar el proceso de actualización y seguimiento de los Semilleros de Investigación en el SIGIIP.

#### **2. Ingreso al SIGIIP**

Para acceder al sistema SIGIIP, debe ingresar al vínculo que aparece a continuación o corte y péguelo en la barra de direcciones de su navegador de internet.

[::SIGIIP:: \(lasalle.edu.co\)](https://sigiip.lasalle.edu.co/Account/Login)

2.1. Una vez ingrese le aparecerá la siguiente ventana:

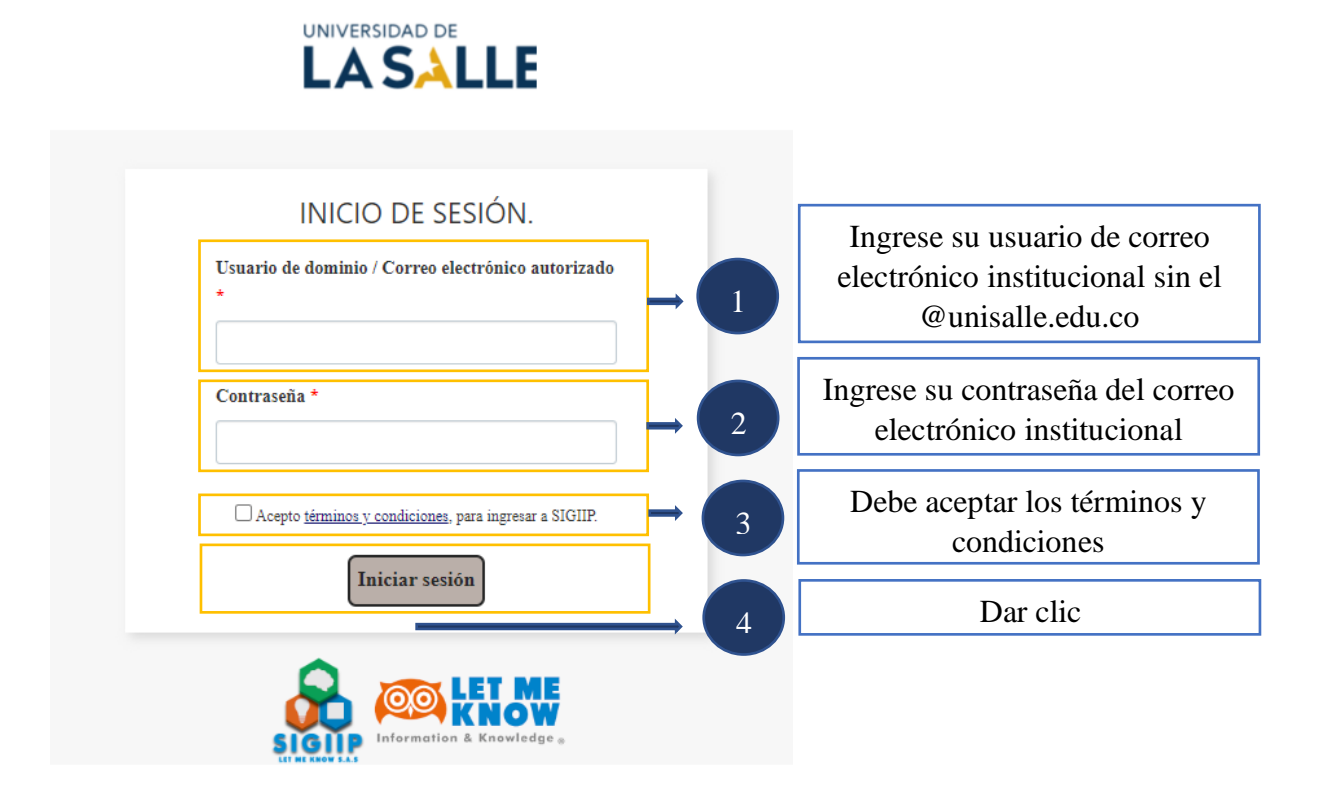

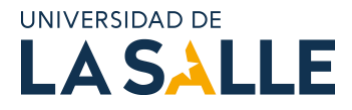

#### **3. Acceso al Semillero de Investigación**

3.1 Tras ingresar se desplegará el menú en la parte izquierda de la pantalla, el cual deberá dar clic en el siguiente orden:

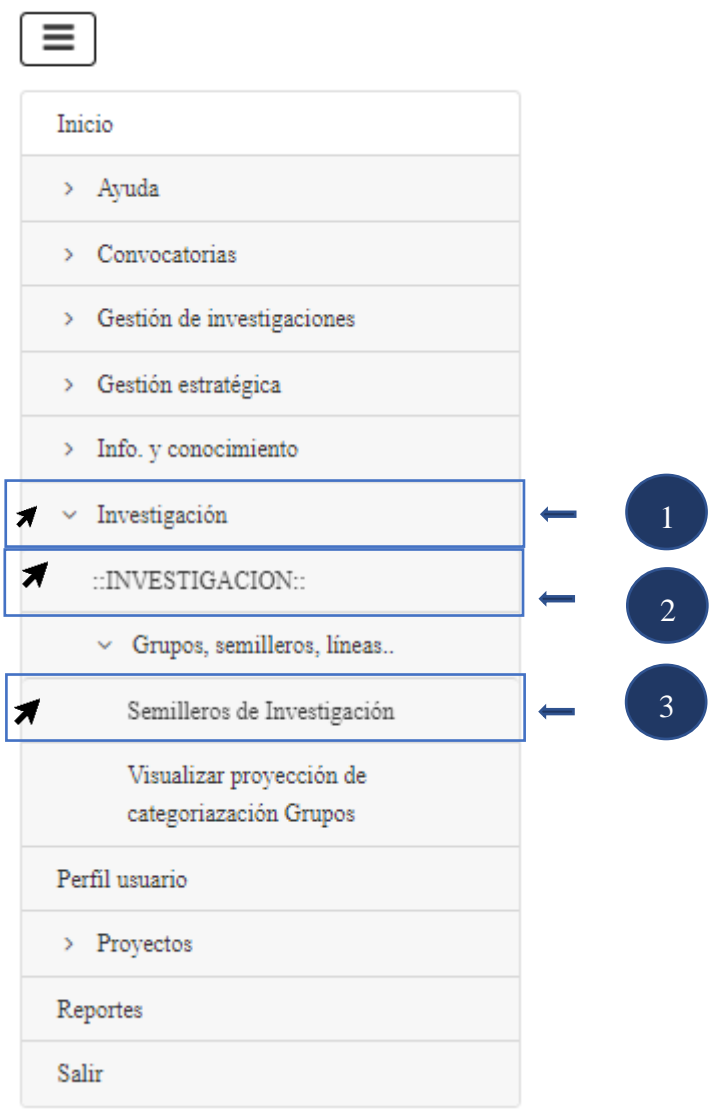

3.2 El sistema le mostrará el semillero de investigación que tiene a cargo con los datos básicos, al cual deberá darle clic en el lápiz:

Semilleros de investigación

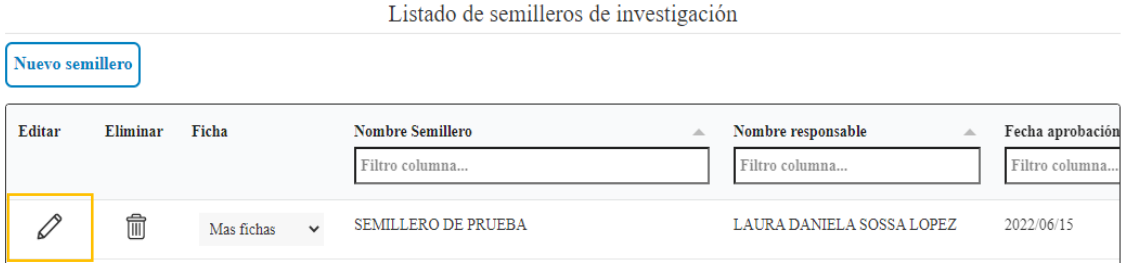

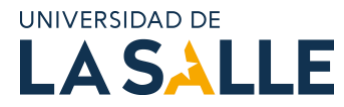

#### **4. Actualización del Semillero de Investigación**

A continuación, el sistema lo llevará a una nueva página donde encontrará registrados los datos básicos del semillero. Usted deberá diligenciar los siguientes campos:

4.1 Logo del semillero de investigación dando clic en **"Seleccionar archivo".**

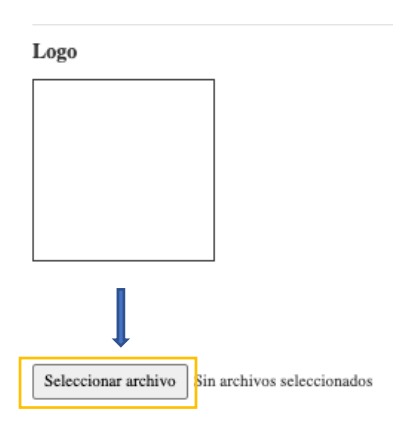

4.2. Objetivo general del Semillero de Investigación.

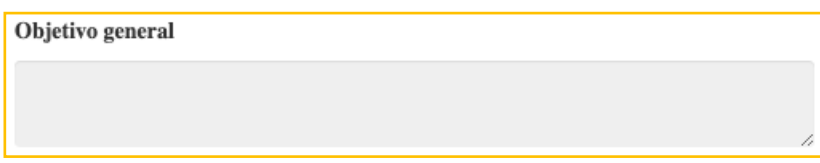

Cuando estén diligenciados los campos, debe dar clic en el botón "**Guardar Cambios**".

4.3 Se desplegará un listado de módulos, en el que únicamente se diligenciarán los seis (6), descritos a continuación:

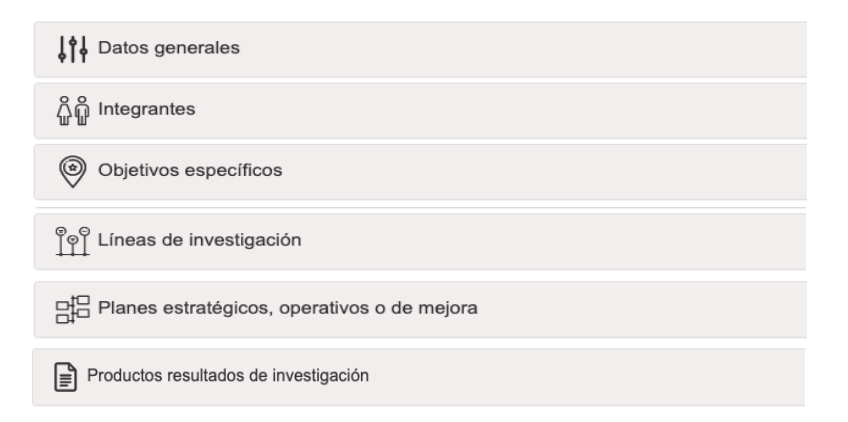

4.3.1. En el módulo "**Datos generales**" deberá completar únicamente las pestañas que se encuentran resaltadas a continuación.

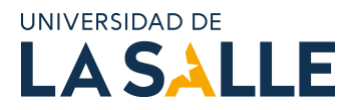

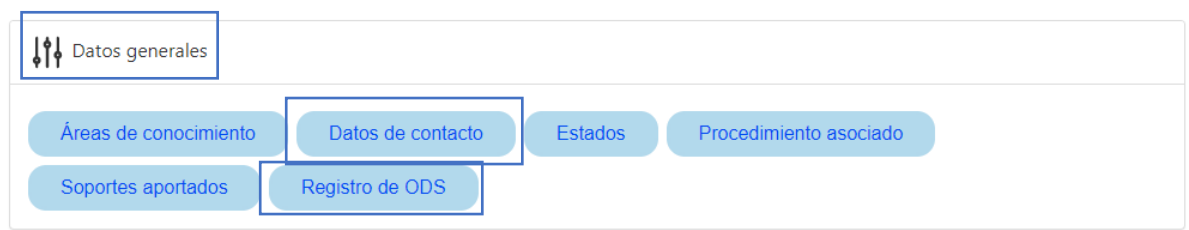

Dar clic en la pestaña "**Datos de contacto"** y luego clic en "**nuevo"**

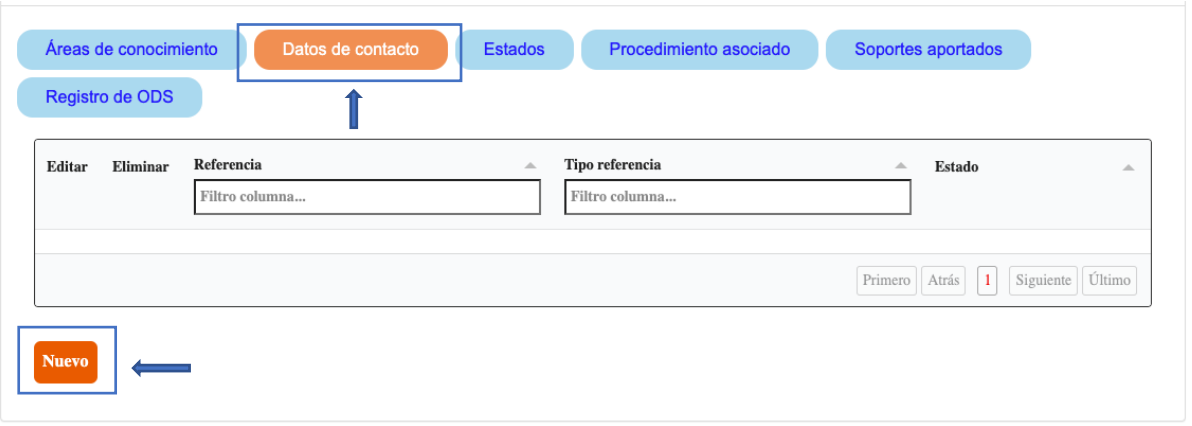

Aparecerá la siguiente ventana en donde debe diligenciar únicamente su correo electrónico institucional activo y seguir los siguientes pasos.

## Crear contacto semillero

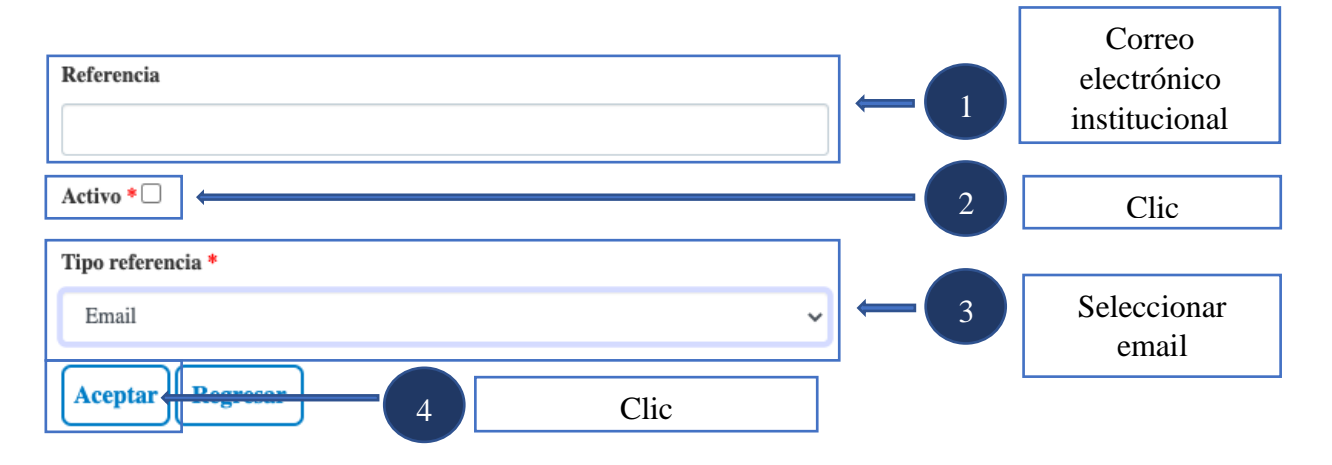

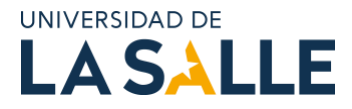

#### Dar clic en la pestaña "**Registro de ODS"** y luego clic en "**nuevo"**

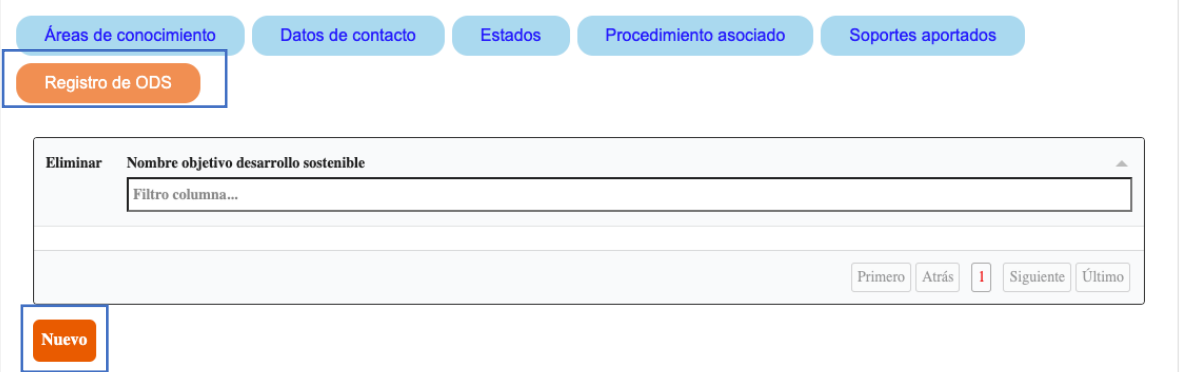

Aparecerá la siguiente ventana en donde debe seleccionar el objetivo de desarrollo sostenible (ODS) en el que se enmarca el trabajo del semillero y dar clic en **"guardar".** 

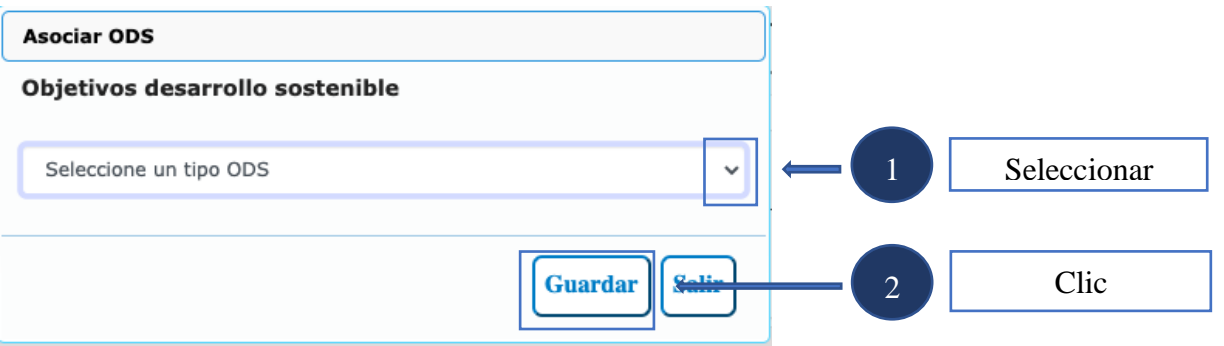

4.3.2. En el módulo **integrantes** deberá crear todos los estudiantes activos de la Universidad, y mantener actualizado el estado de los mismos.

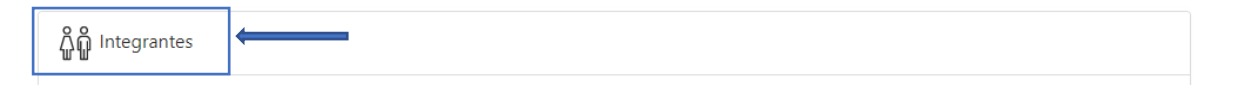

Aparecerán tres pestañas. Dar clic en "**integrantes"** y luego "**nuevo"**.

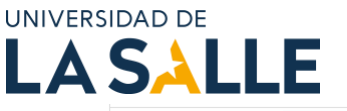

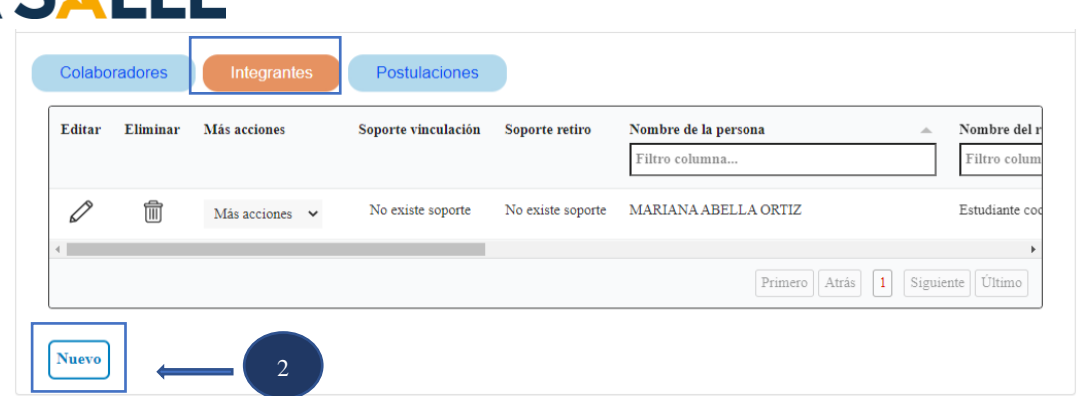

Al hacer clic en el botón "**nuevo**" aparecerá una ventana en la que debe diligenciar los campos descritos a continuación:

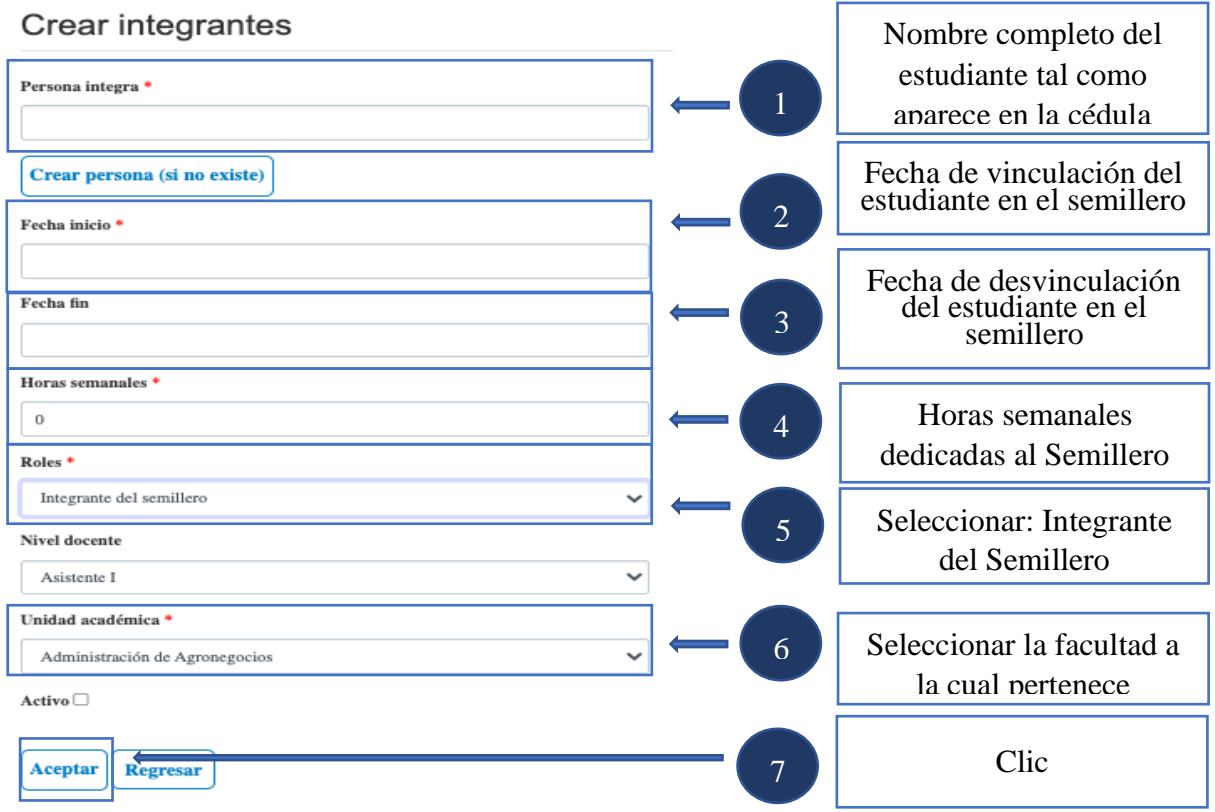

Una vez diligenciados los campos dar clic en el botón "**aceptar**". Repita este proceso para cada nuevo integrante.

4.3.3. Dar clic en el módulo "**Objetivos específicos"** y luego clic en "**nuevo"**

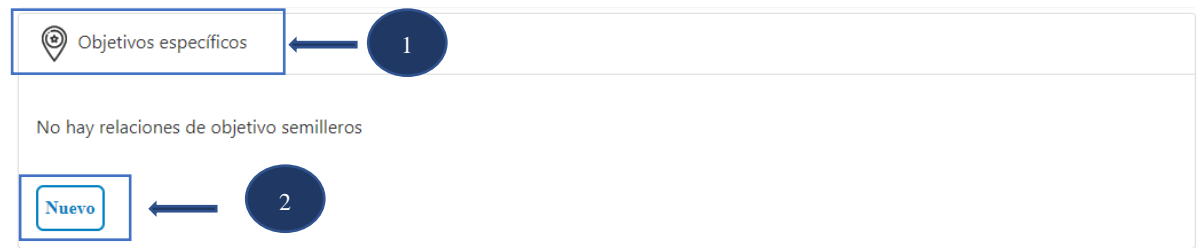

Página 6 de 13

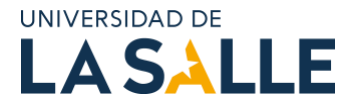

Aparecerá la ventana que se muestra a continuación, en donde podrá describir máximo tres objetivos específicos y una vez termine de completar, seleccionar "**activo"** y dar clic en "**aceptar"**.

# Crear objetivos semilleros

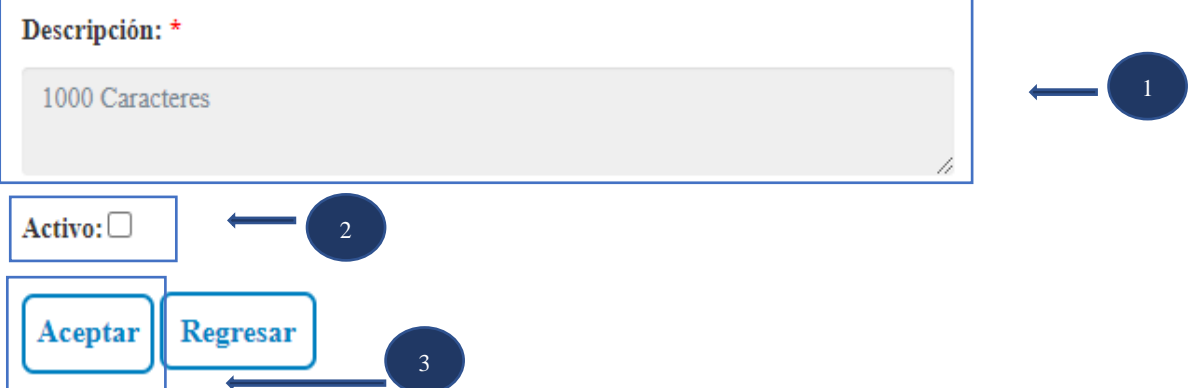

4.3.4. En el módulo "**Líneas de investigación",** deberá dar clic en la pestaña **"institucionales"** y luego clic en "**nuevo"**.

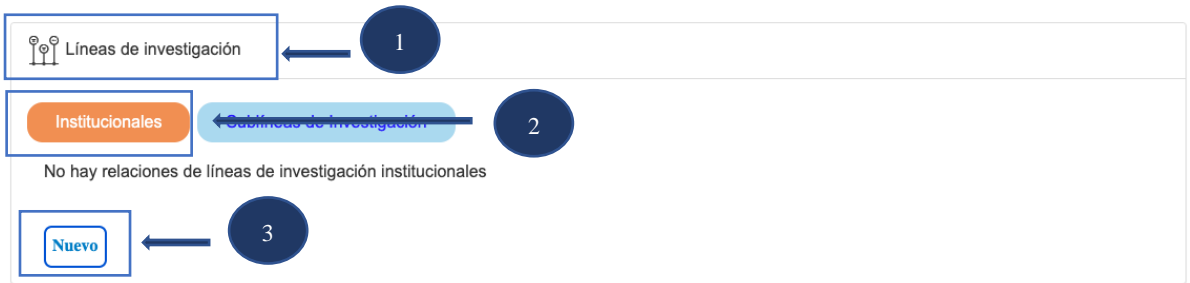

Le aparecerá el siguiente cuadro en donde podrá seleccionar la línea en la cual se enmarca el semillero. Dar clic en "**guardar**".

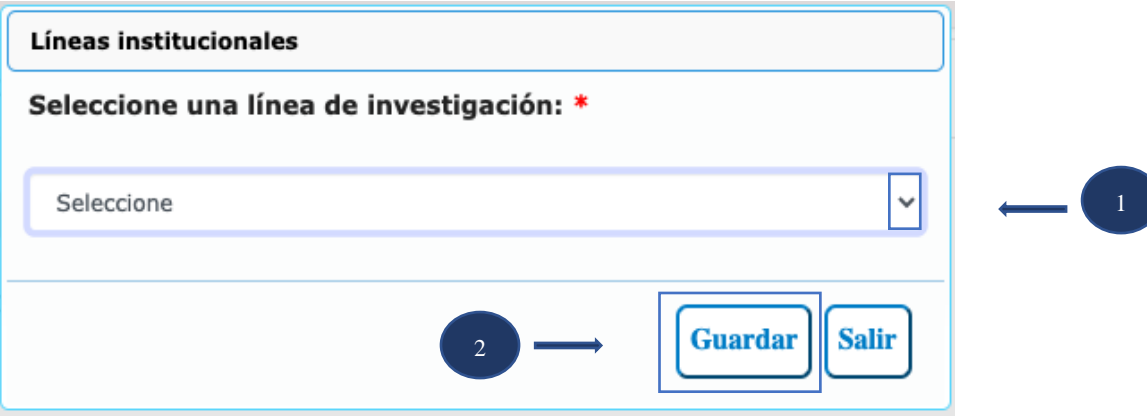

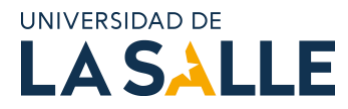

4.3.5. De clic en el módulo "**Planes estratégicos, operativos o de mejora"** y luego clic en **"nuevo".**

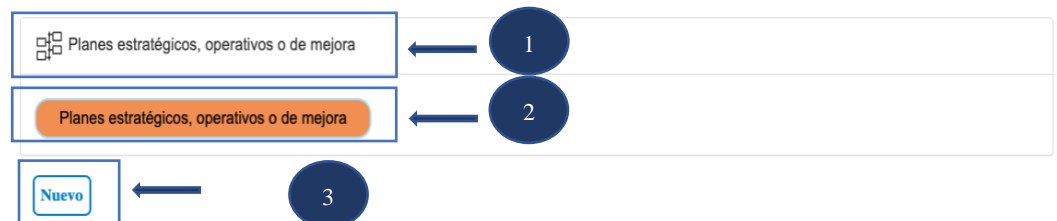

Al hacer clic en el botón "**nuevo**" se desplegará la siguiente ventana en la que deberá incluir anualmente el plan de trabajo, con el cual la Vicerrectoría de Investigación y Transferencia (VRIT) realizará el seguimiento.

Deberá diligenciar los campos descritos a continuación.

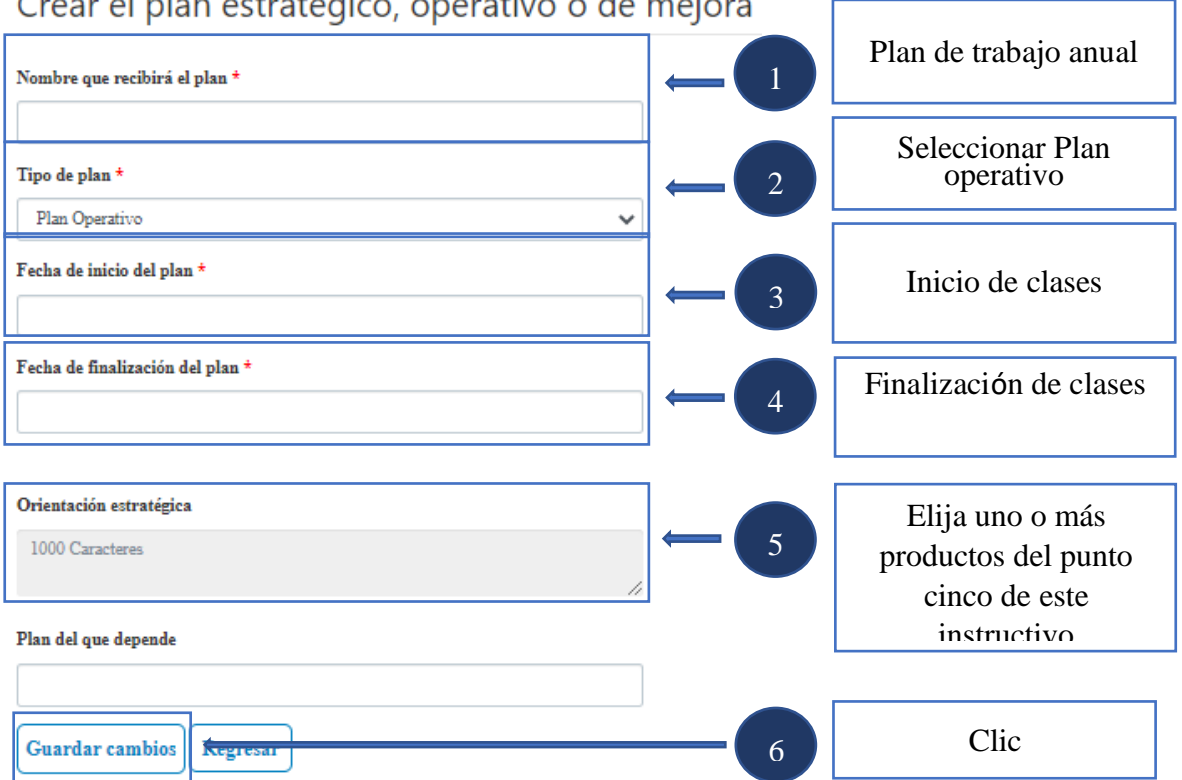

Crear el plan estratégico, operativo o de mejora

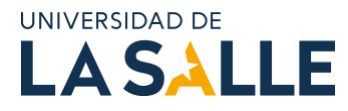

5. En el módulo **"Productos resultados de Investigación",** de clic en la pestaña "**productos independientes de proyectos**" y luego clic en "nuevo".

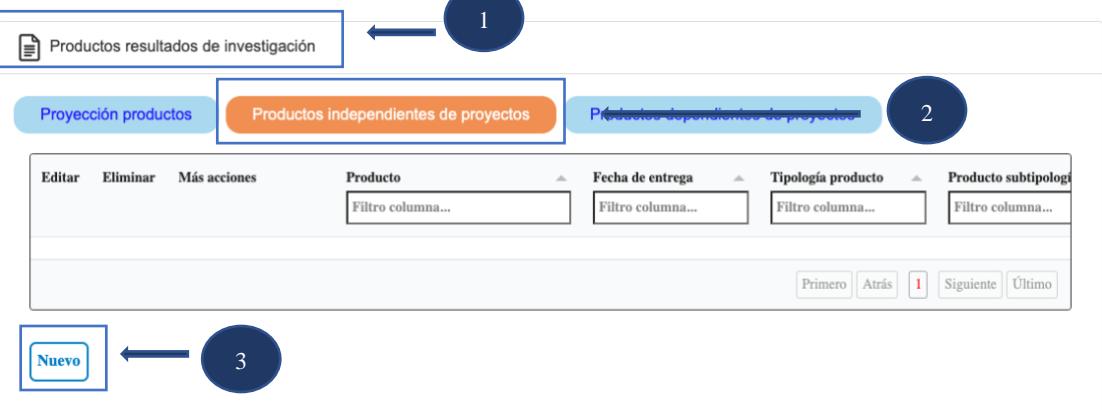

Al hacer clic en el botón "**nuevo**" se desplegará la siguiente ventana en la que deberá diligenciar lo siguiente:

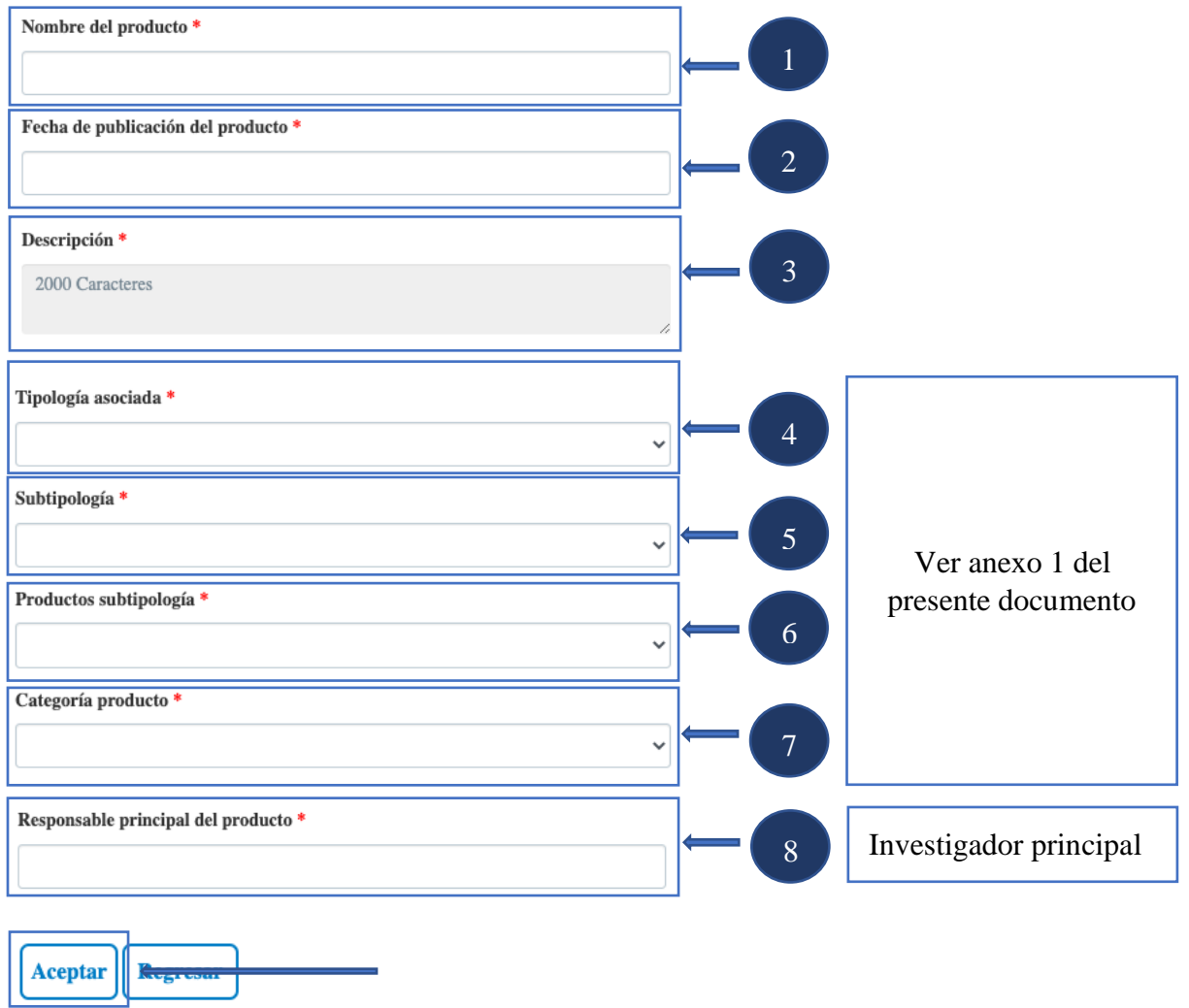

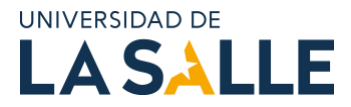

Al hacer clic en el botón "**Aceptar**" lo devolverá y se desplegará la siguiente ventana en la que se reflejará el producto creado para completar la información de clic en el lápiz.

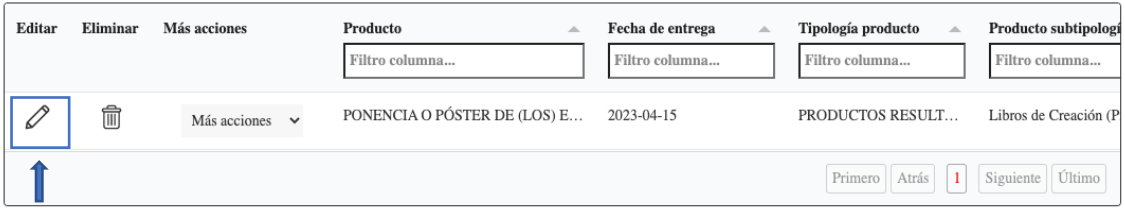

Deberá dirigirse al final y encontrará el módulo **"Datos generales"** de clic en la pestaña "**Soportes documentales**" y luego clic en "**nuevo**".

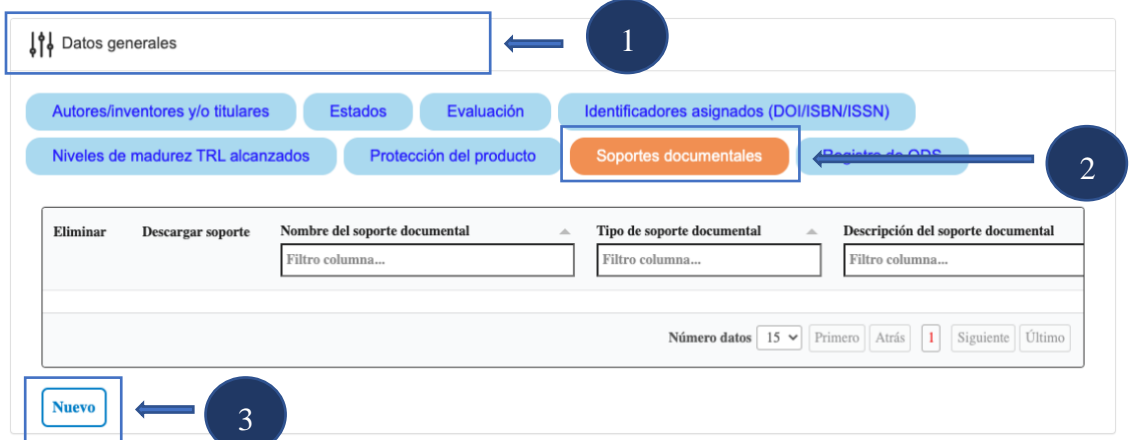

Le aparecerá la siguiente ventana en donde debe adjuntar el soporte de mínimo uno los productos especificados más adelante y diligenciar los campos obligatorios y luego dar clic en "**Asociar soporte**".

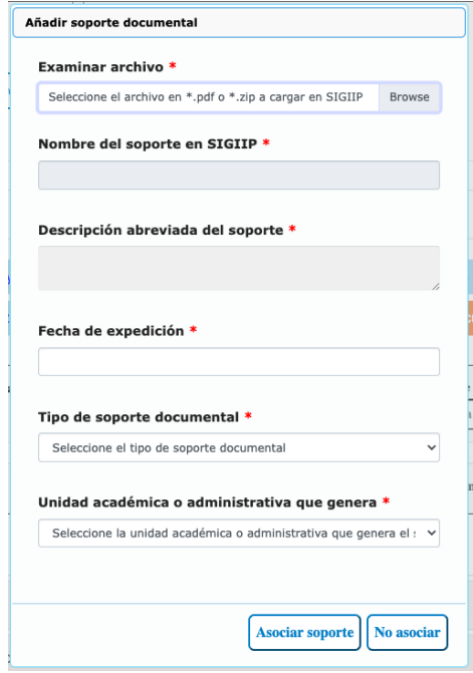

Página 10 de 13

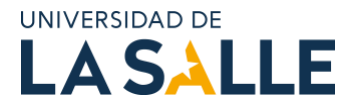

- a. Ponencia o póster de (los) estudiante(s) activos en el Semillero de Investigación.
	- Certificado como ponente en donde se evidencie datos básicos del estudiante.
	- Archivo PDF de la ponencia o póster.
- b. Sometimiento (con acuse de recibo) o publicación de un artículo de revisión o de resultados en revista divulgativa, memorias de evento o en revista científica especializada o indexada. La autoría o coautoría del estudiante debe estar explicitada en el artículo, así como su afiliación institucional a la Universidad de La Salle.
	- Comunicación de la revista
	- Copia del articulo sometido o publicado.
- c. Participación activa en proyectos de investigación registrados en la VRIT a través del SIGIIP.
	- Evidencia de la participación activa del estudiante en proyectos de investigación de profesores y grupos registrados ante la VRIT a través del SIGIIP.
- d. Autoría o coautoría de libro o capítulo de libro de investigación o de divulgación resultado del trabajo en el semillero y con afiliación institucional a la Universidad de La Salle.
	- Referencia completa del libro o capítulo.
	- Carátula (para libro de autor)
	- Carátula y página primera del capítulo (para libro de capítulos)
- e. Participación del estudiante en la obtención de productos tecnológicos certificados o validados por la instancia pertinente (patente, software, prototipos, secretos industriales, entre otros) y en los cuales aparece explícitamente el nombre del estudiante(s) con afiliación institucional a la Universidad de La Salle.
	- Registro solicitado o concedido.
- f. Coautoría en productos de investigación-creación debidamente certificados o validados por la instancia pertinente y en los cuales aparece explícitamente el nombre del estudiante(s) y su afiliación institucional a la Universidad de La Salle.
	- Certificado original expedido por la entidad convocante acorde a los lineamientos de Minciencias.

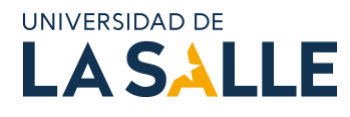

#### **Anexo 1**

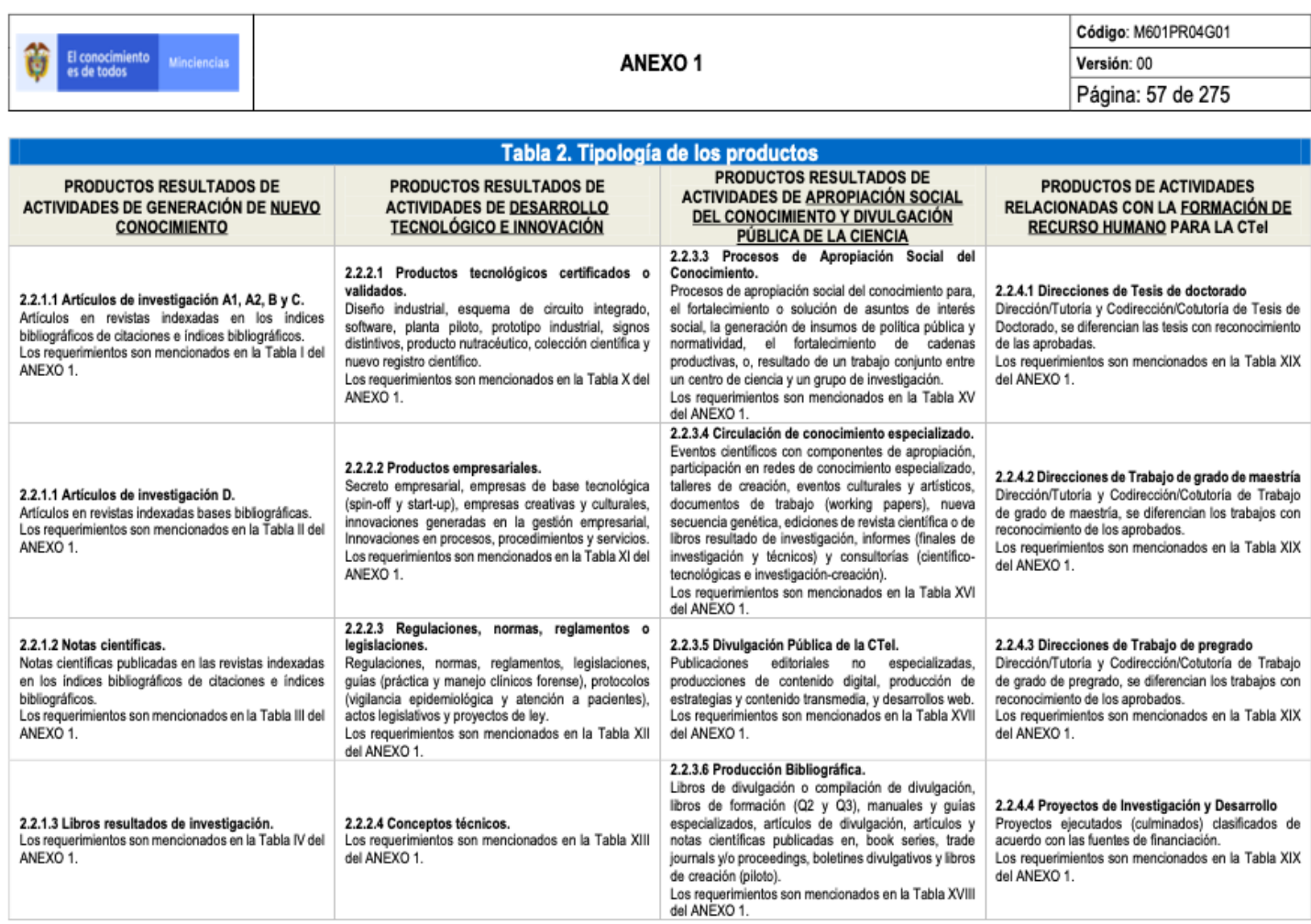

SISTEMA DE GESTIÓN INSTITUCIONAL DEL MINISTERIO DE CIENCIA, TECNOLOGÍA E INNOVACIÓN<br>Una vez descargado o impreso este documento se considerará una COPIA NO CONTROLADA

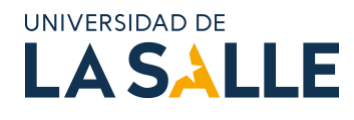

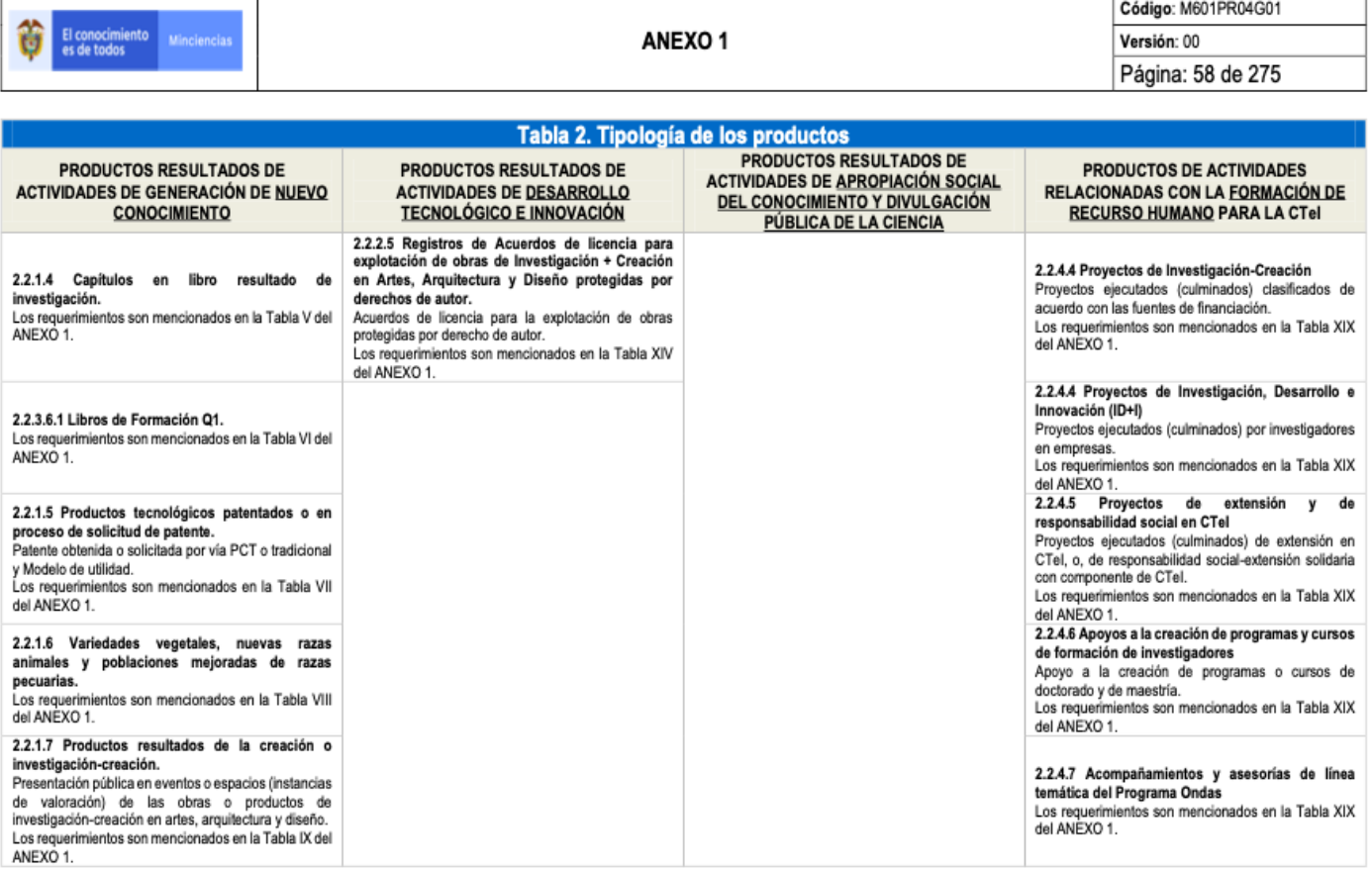

Tabla 2. Tipología de los productos. En las columnas se listan los subtipos correspondientes a cada uno de los cuatro tipos de producción, así como los productos específicos que en ésta se incluyen

SISTEMA DE GESTIÓN INSTITUCIONAL DEL MINISTERIO DE CIENCIA, TECNOLOGÍA E INNOVACIÓN<br>Una vez descargado o impreso este documento se considerará una COPIA NO CONTROLADA